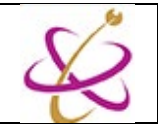

# คู่มือการติดตั้งซอฟท์แวร์ MATLAB สําหรับห้องเรียน (Academic version)

Matlab for Academic เป�น matlab สําหรับใช้งานในห้องเรียน โดยงานบริการระบบ เครือข่ายคอมพิวเตอร์ให้บริการ server สําหรับการเป�ดใช้งาน License ในห้องเรียน โดยเครื่อง ไคลเอนท์จะต้องทําการเชื่อมต่อกับระบบเครือข่ายอินเตอร์เนตของมหาวิทยาลัยพะเยาเท่านั้น

#### ความต้องการของระบบ (MATLAB R2022b System Requirements for Windows)

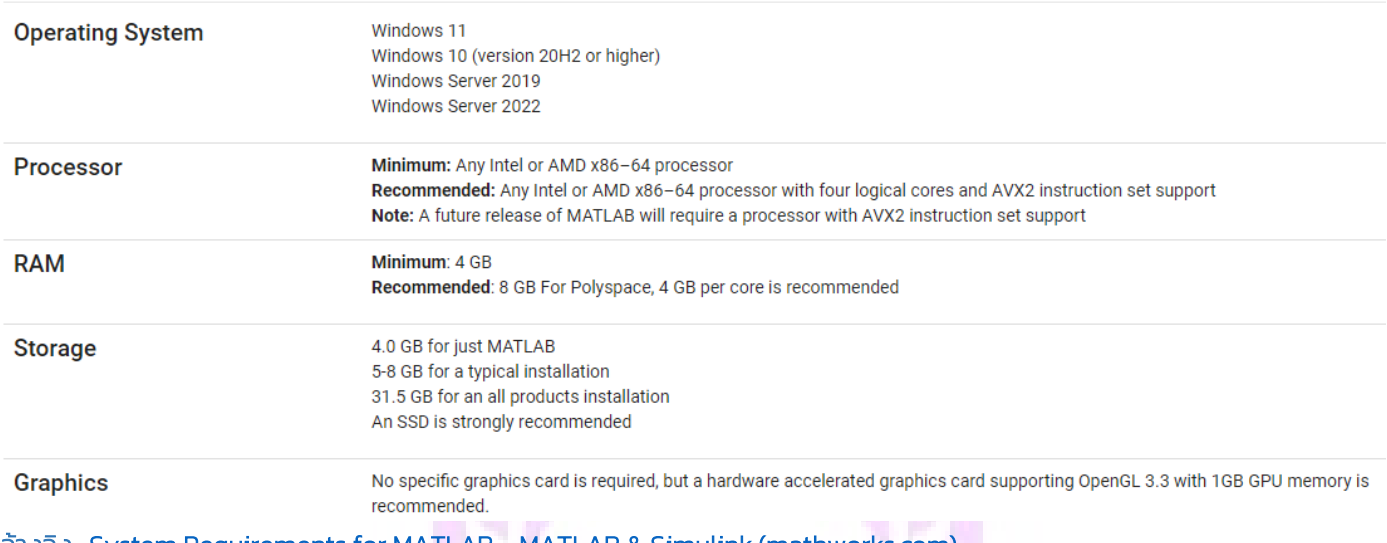

อ้างอิง : [System Requirements for MATLAB - MATLAB & Simulink \(mathworks.com\)](https://www.mathworks.com/support/requirements/matlab-system-requirements.html) 

# การเตรียมการติดตั้ง Matlab ในห้องเรียน

1. ผู้ดูแลห้องเรียน<mark>จะ</mark>ต้องขอไฟล์ติดตั้งแบบ offline ซึ่งเป็นไฟล์ iso จากผู้ดูแลระบบ โดยที่ไฟล์ ติดตั้งจะมีขนาดประมาณ 20GB

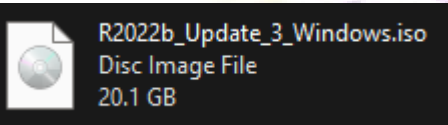

2. ผู้ดูแลห้องเรียนจะต้องขอคีย์สำหรับติดตั้ง และไฟล์ License สำหรับติดตั้งจากผู้ดูแลระบบ ้เพื่อใช้ในการลงทะเบียนและจะเป็นตัวกำหนดการเชื่อมต่อกับ Matlab License Server

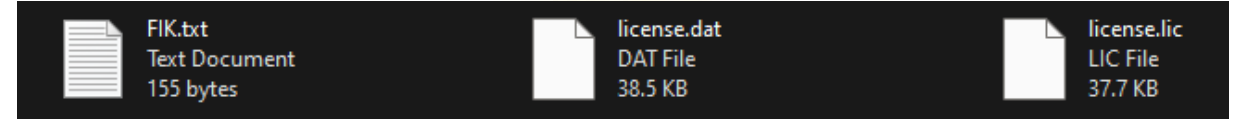

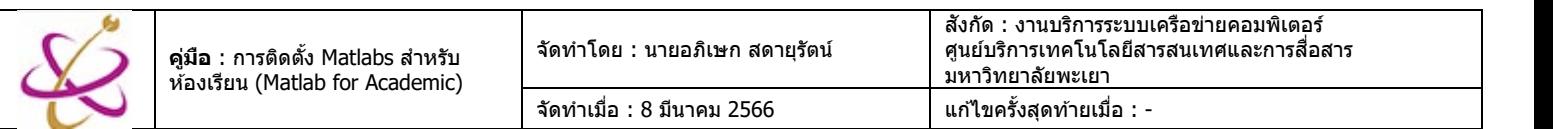

## ขั้นตอนการติดตั้ง Matlab Academic version

1. คลิกขวาที่ไฟล์ติดตั้ง แล้วเลือก Mount

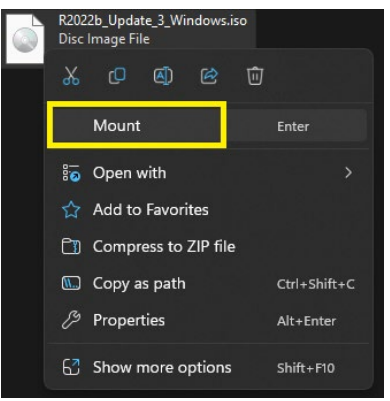

2. Explorer จะแสดงรายชื่อไฟล์ติดตั้งทั้งหมดที่ถูกบีบอัดไว้ใน iso จากนั้นให้ดับเบิลคลิกที่ไฟล์ setup.exe เพื่อเริ่มทำการติดตั้ง

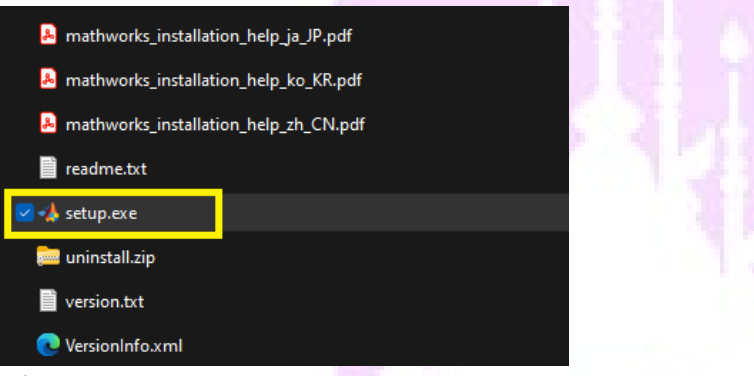

3. เมื่อเริ่มทำการติดตั้งจะมีหน้าให้ใส่อีเมล์ ให้คลิกมุมขวาด้านบนเลือก Advanced Options แล้วเลือก option ที่ 2 I have a file installation key

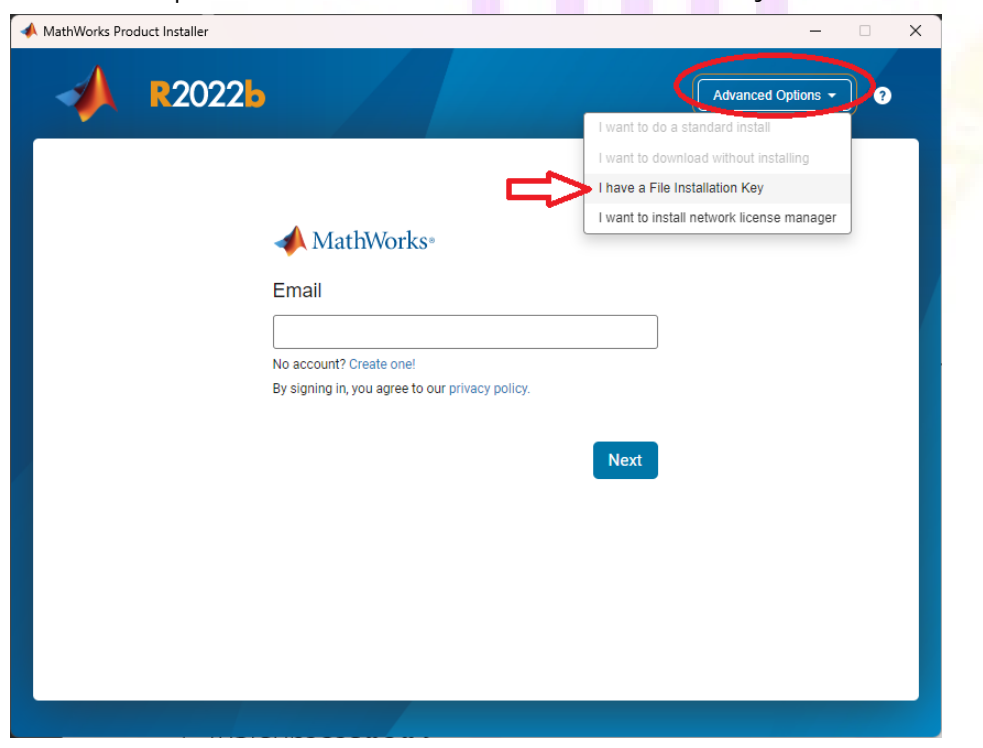

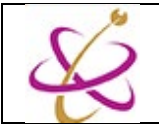

### 4. เลือก option Yes แล้วคลิก Next

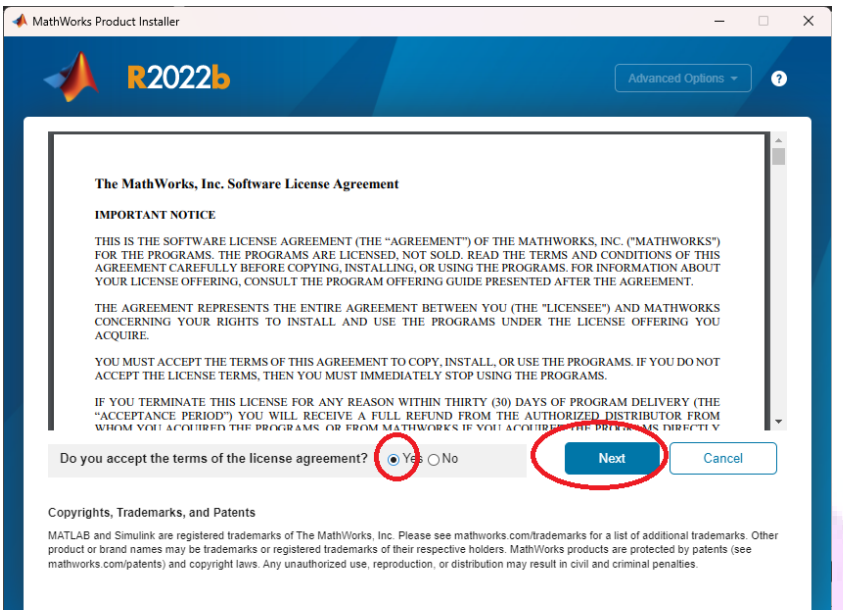

5. นำคีย์ติดตั้งที่อยู่ในไฟล์ FIK.txt มาใส่ในช่องข้อความ แล้วคลิก Next

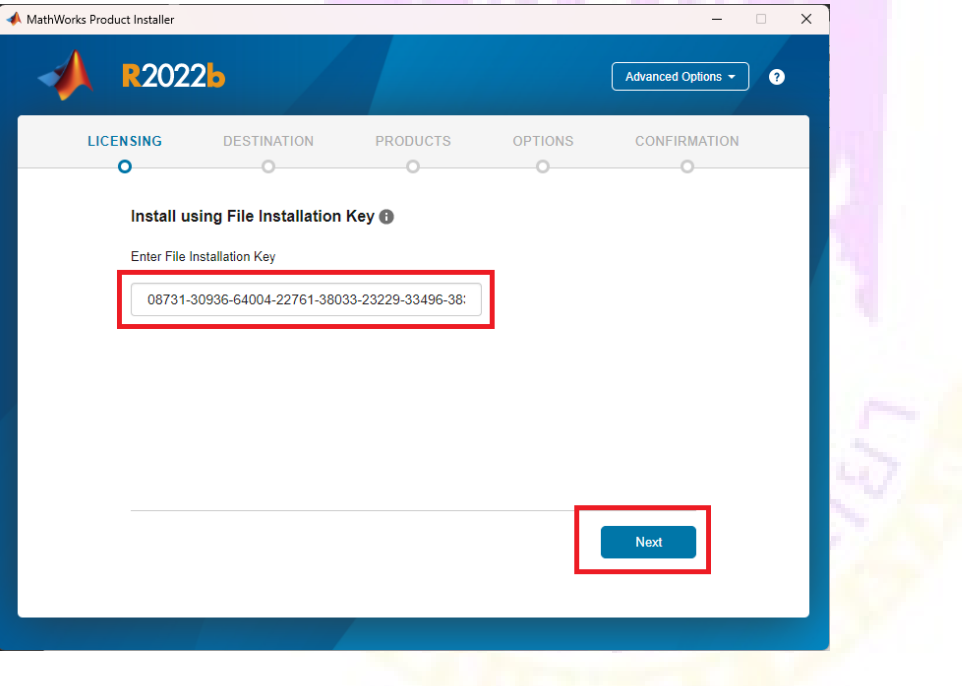

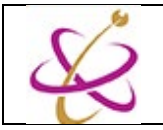

## 6. ทําการ Browse หาไฟล์ license.lic แล้วคลิก Next

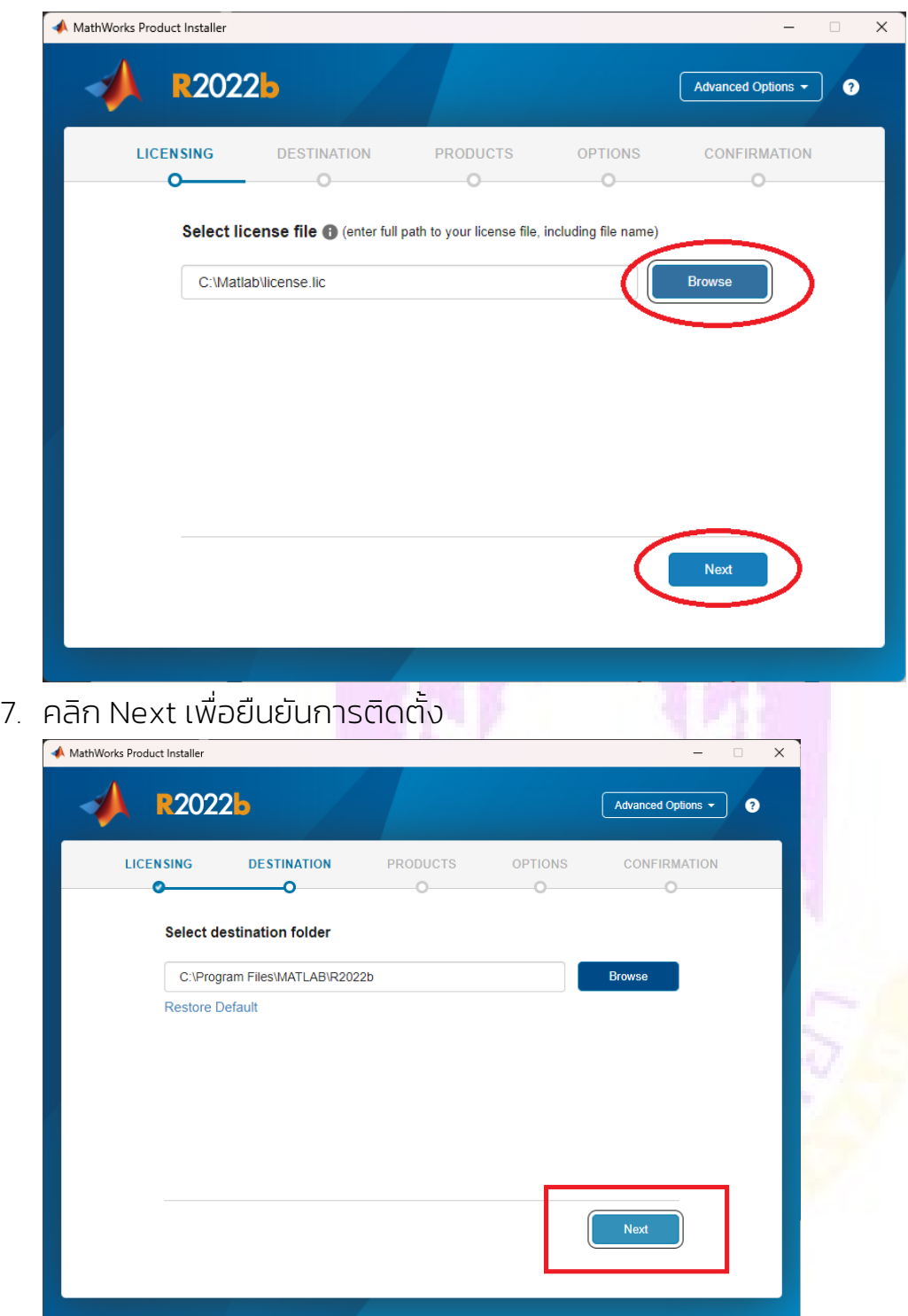

8. เลือก Product ที่ต้องการติดตั้งใช้งานในห้องเรียน แล้วคลิก Next

\* ยิ่งเลือกติดตั้ง Product หลายตัวยิ่งใช้เวลาในการติดตั้งมากขึ้น กินพื้นที่หน่วยความจำมากขึ้น และทำให้การ boot เข้าหน้าเดสก์ทอปนานมากขึ้น

\*\* ตัวอย่าง เลือกติดตั้งเพียง MATLAB เท่านั้น

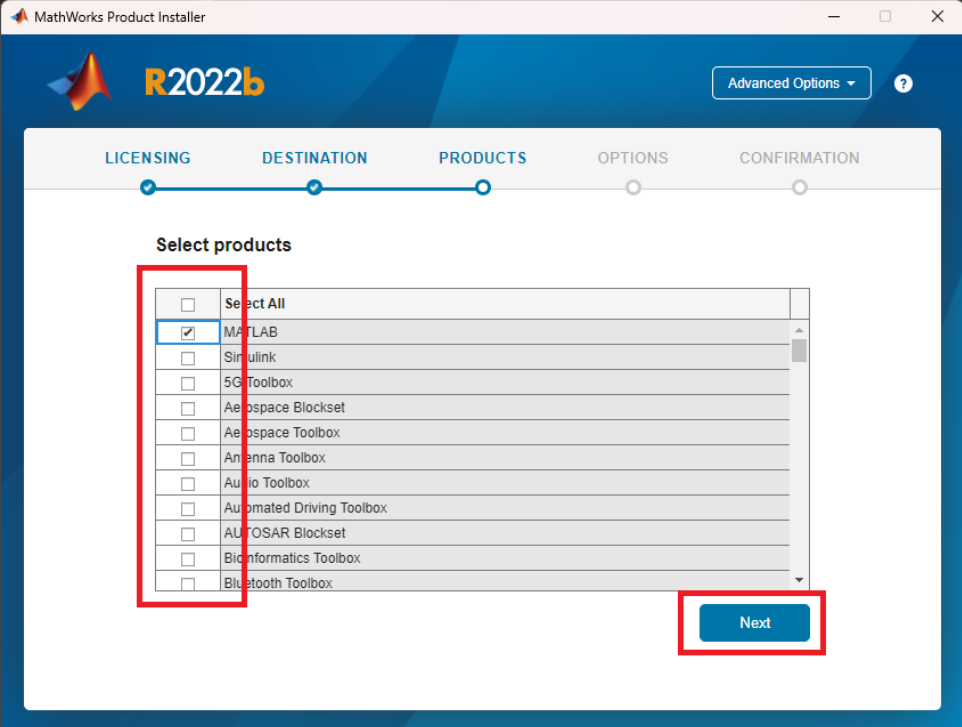

- 9. ส่วนนี้ผู้ดูแลห้องเรียนสามารถเลือกได้ตามต้องการ
	- option แรก คือ ให้สร้างทางลัด (shortcut) การเข้าใช้งานโปรแกรมไปที่หน้าเดสก์ทอป

- options สอง ให้การยินยอมเก็บและส่งข้อมูลการใช้งานซอฟท์แวร์กลับไปให้ผู้ผลิต ซอฟท์แวร์หรือไม่ (ในตัวอย่างไม่ได้เลือกเอาไว้)

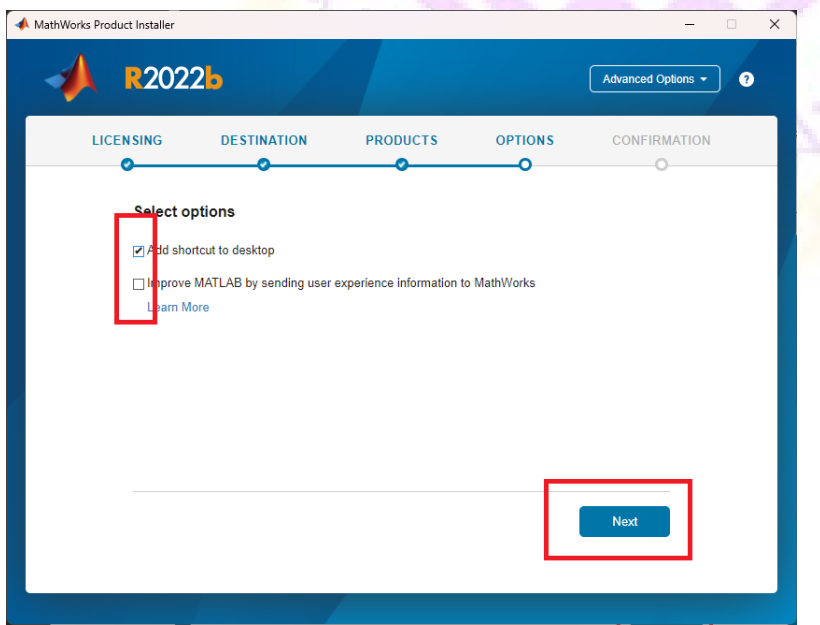

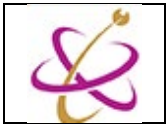

10. จะเป็นการยืนยันครั้งสุดท้ายก่อนการติดตั้ง โดยให้ตรวจดูตำแหน่งการติดตั้ง จำนวน Product ที่ทําการติดตั้ง และพื้นที่ที่จะถูกใช้ในการติดตั้ง จากนั้นเลือก Begin Install

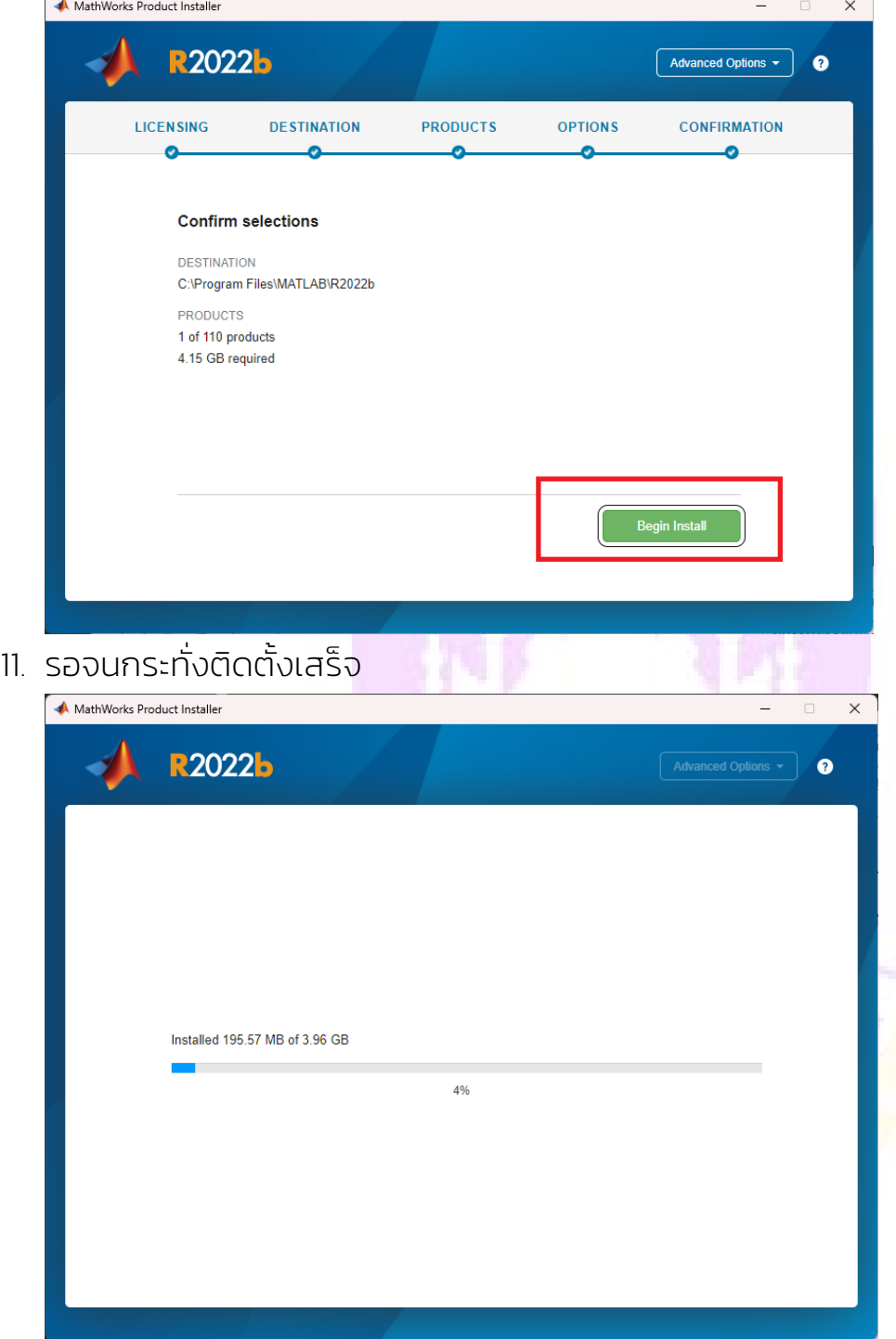

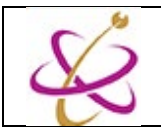

12. คลิก Close

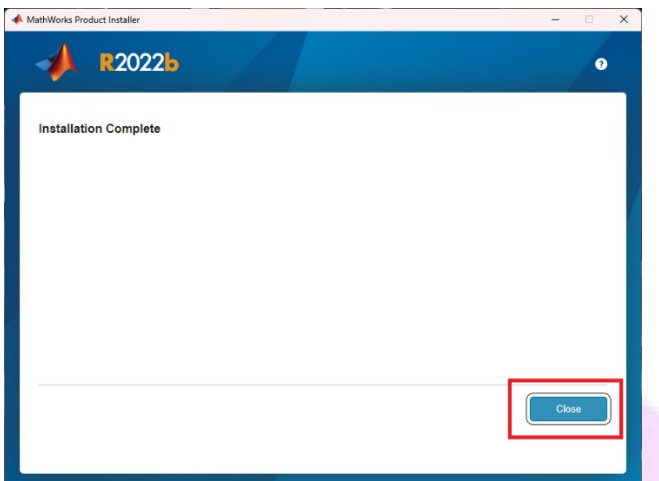

13. หลังจากติดตั้งเสร็จให้เป�ดโปรแกรมขึ้นมา โปรแกรมจะขึ้นหน้าต่าง Product Activation อีก ครั้ง ให้คลิกที่ Advanced Options

แล้วเลือก I want to use a license file

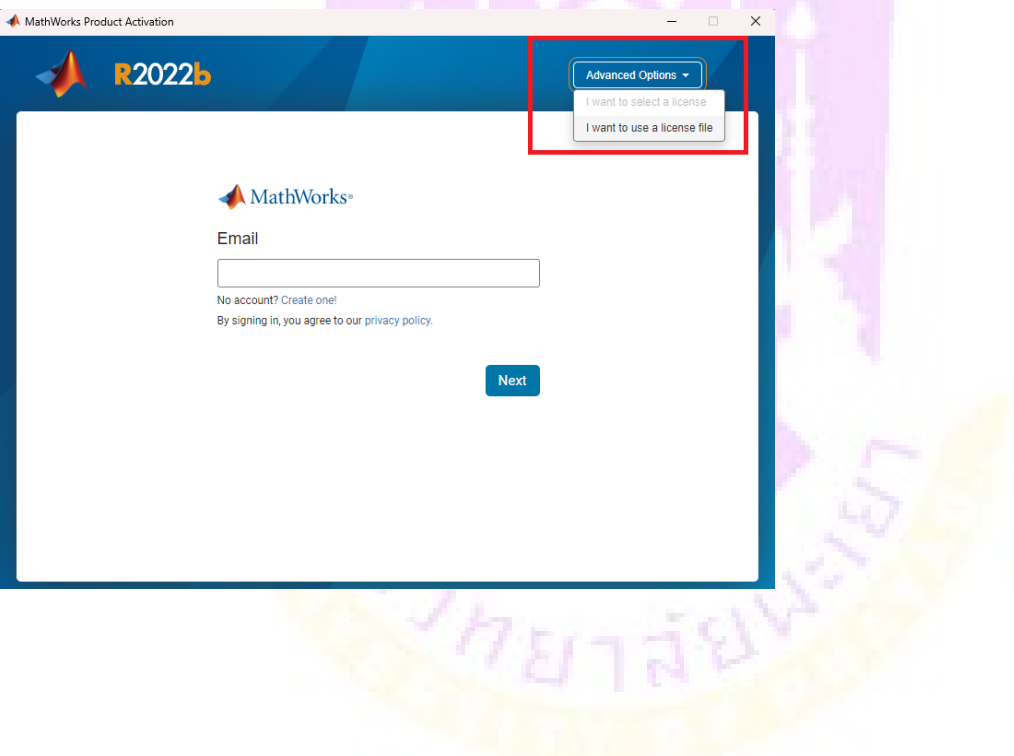

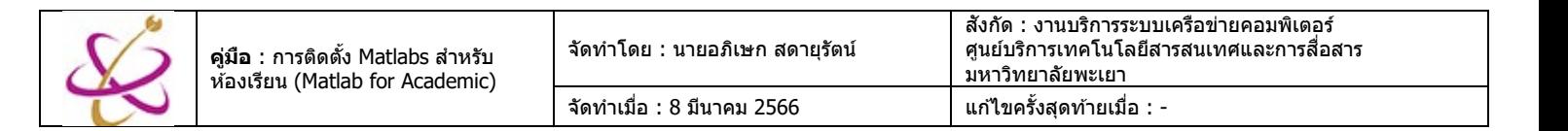

14. Browse หาไฟล์ license.dat แล้วคลิก Activate เพื่อเปิดใช้งาน Academic License

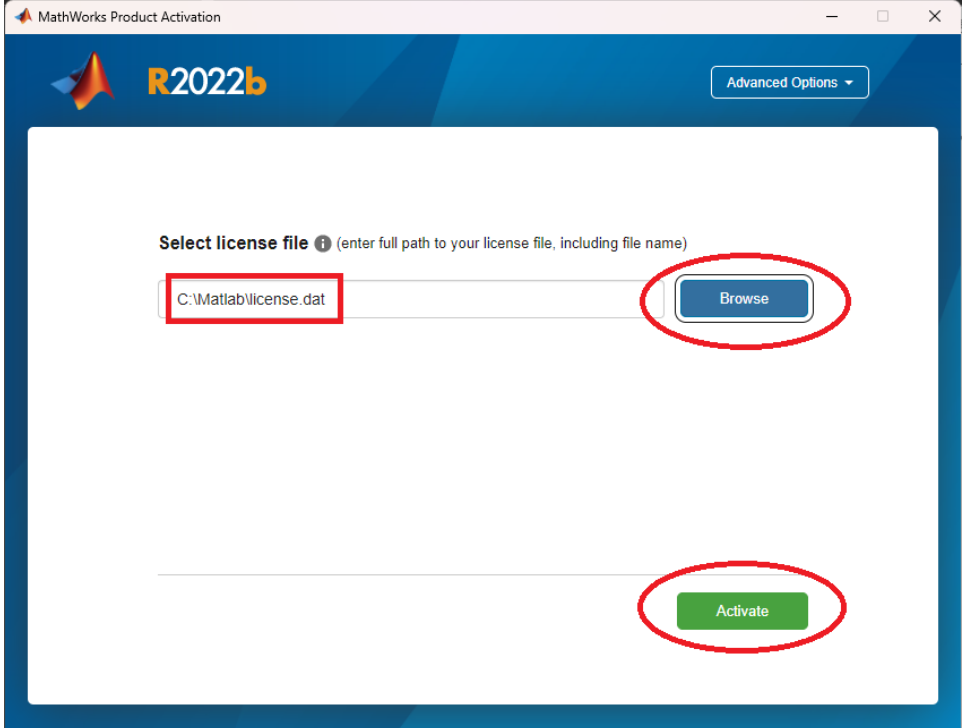

15. หากทําถูกขั้นตอน จะมีหน้าต่าง Activation Complete แล้วให้กด Close

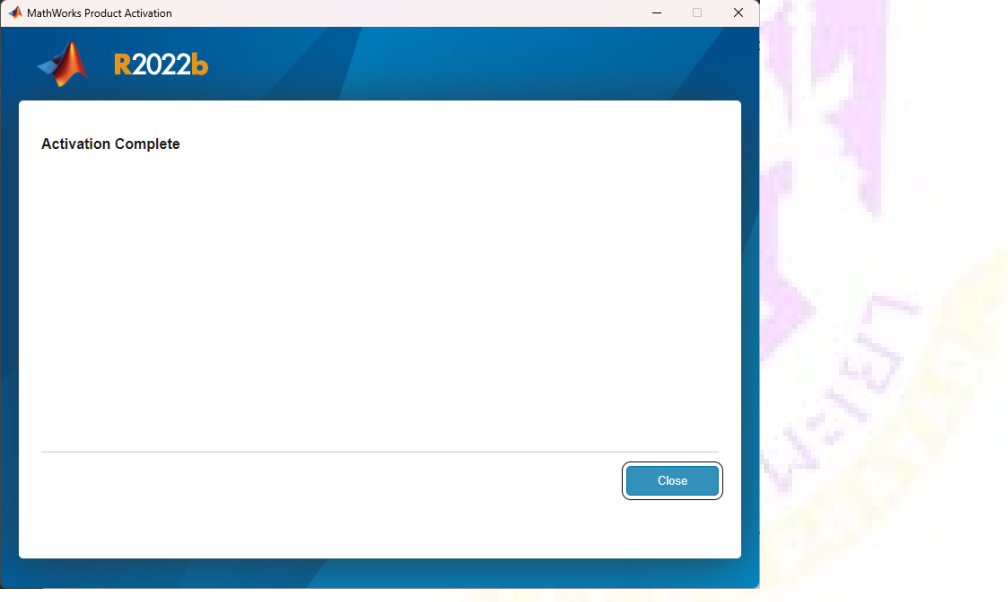

16. ทดสอบเปิดโปรแกรมครั้งแรก เพื่อตรวจสอบการเชื่อมต่อกับ License Server ของ มหาวิทยาลัยพะเยา หากเชื่อมต่อสําเร็จจะสามารถเป�ดโปรแกรมได้ โดยบริเวณ Title Bar ด้านซ้ายบนของ Matlab จะมีข้อความว่า academic use สามารถใช้งานได้โดยไม่ต้องใส่ Email

MATLAB R2022b - academic use  $\mathbf{F}$  Sign I  $rac{1}{2}$ **Exp.** The Cultimatries **Cultimatries** Westingle Variable<br>New New Open (El Compare Import Clean Basse Workspace<br>Script Live Script<br>Data Data Cost Cultimatries **B** Preferences<br>Layout  $\frac{1}{\sqrt{2}}$  Set Path Add-Ons Help  $\frac{1}{\sqrt{2}}$  Request Support<br>  $\frac{1}{\sqrt{2}}$  Learn MATLAB Analyze Code<br>
Run and Time New New York (Script Version (Script University)<br>
Script Live Script Version FILE<br>  $\begin{array}{rcl}\n\bullet & \bullet & \bullet \\
\bullet & \bullet & \bullet\n\end{array}$  CD (SCRIPT Poler Version Version Current Folder<br>  $\Box & \text{Name} \rightarrow \end{array}$ **CAROL**  $\overline{\phantom{a}}$  MATIAE .<br>Detail: .<br>Select a file to view detail:

#### \*\*\*\*\*\*\*\*\*\*\*\*\*\*\*\*\*\*\*\*\*\*\*\*\*\*\*\*\*\*\*\*\*\*\*\*\*\*\*\*\*\*\*\*\*\*\*\*\*\*\*\*\*\*\*\*\*\*\*

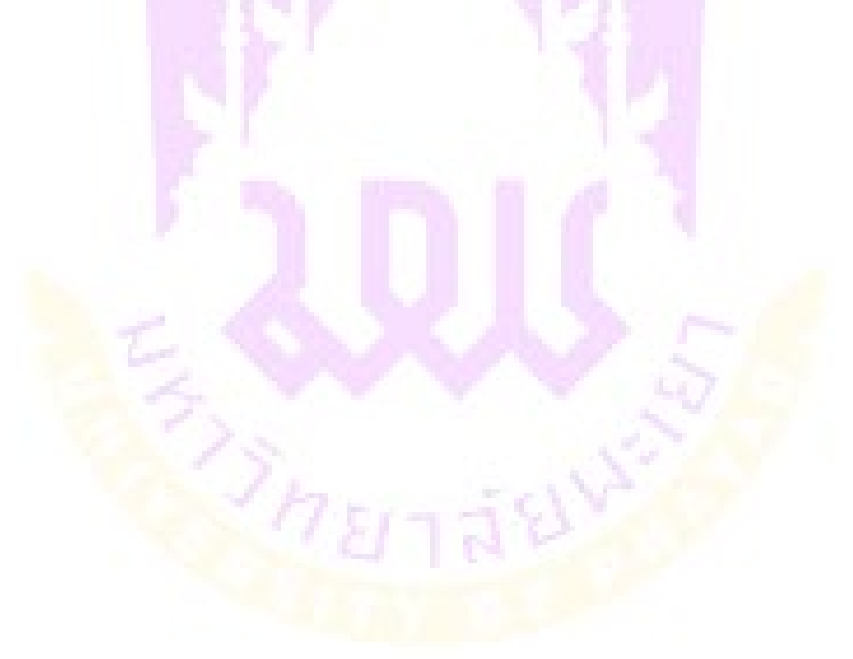